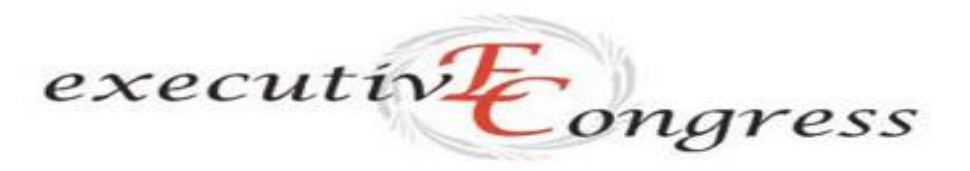

#### A mission behind the vision

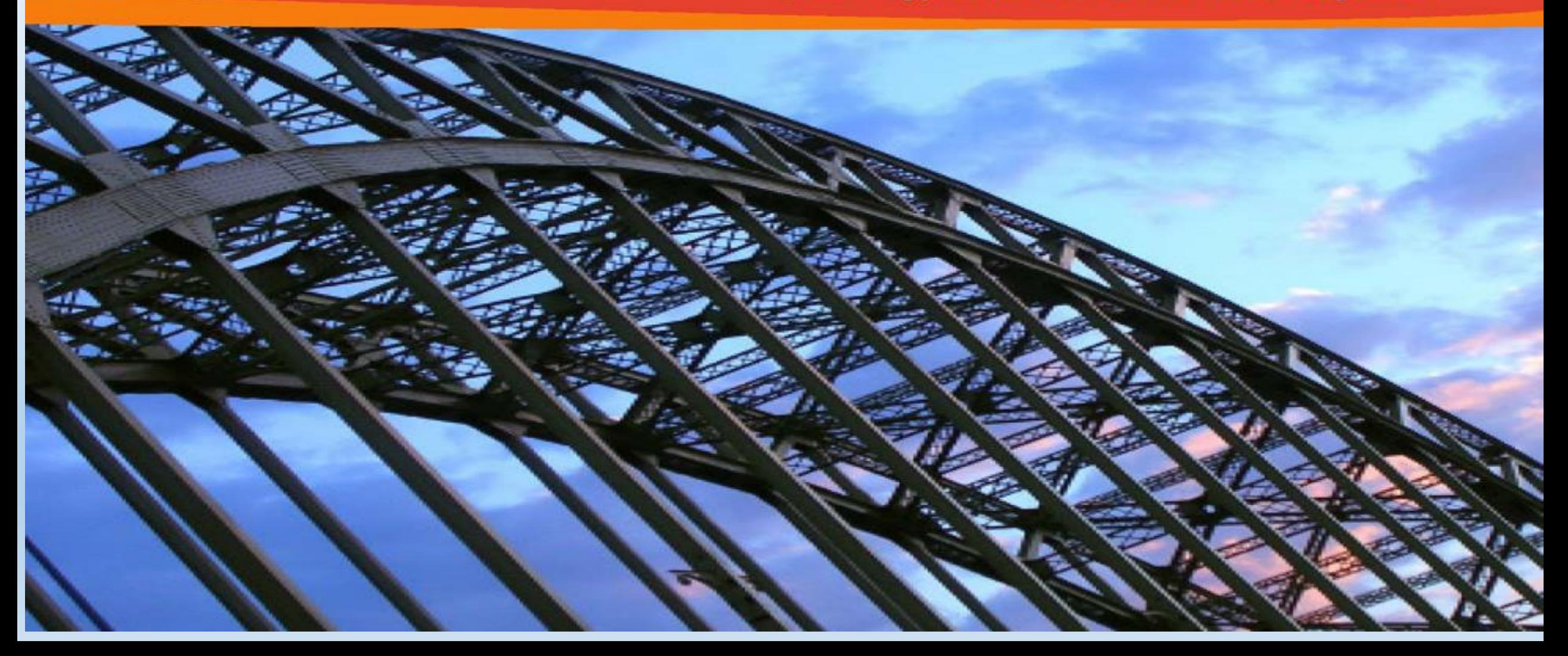

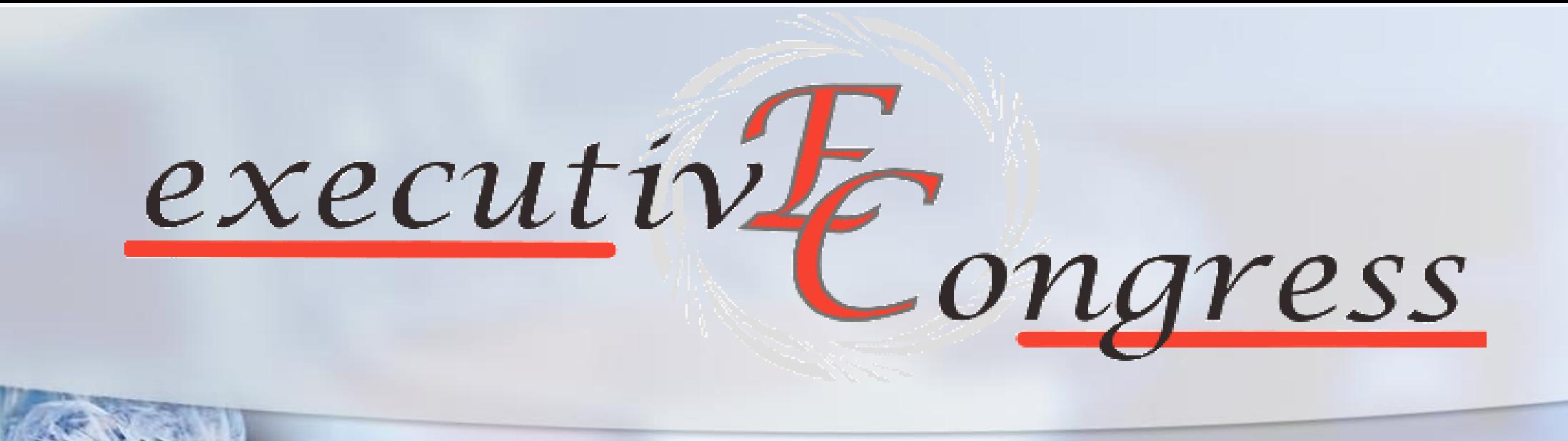

# TUTORIAL **FAD SINGRONA/ WEBINAR**

**RISERVATO EC** 

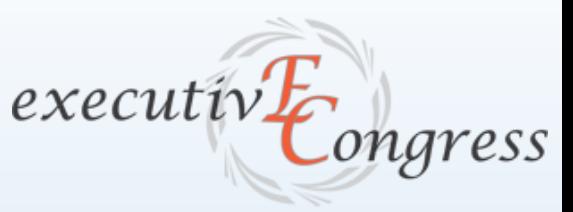

## COME ISCRIVERSI ALLA PIATTAFORMA

- per registrarsi sulla piattaforma collegarsi al sito <https://fad.executivecongress.it/>
- Nell'area **Registrazione** inserire i dati per creare il proprio account personale

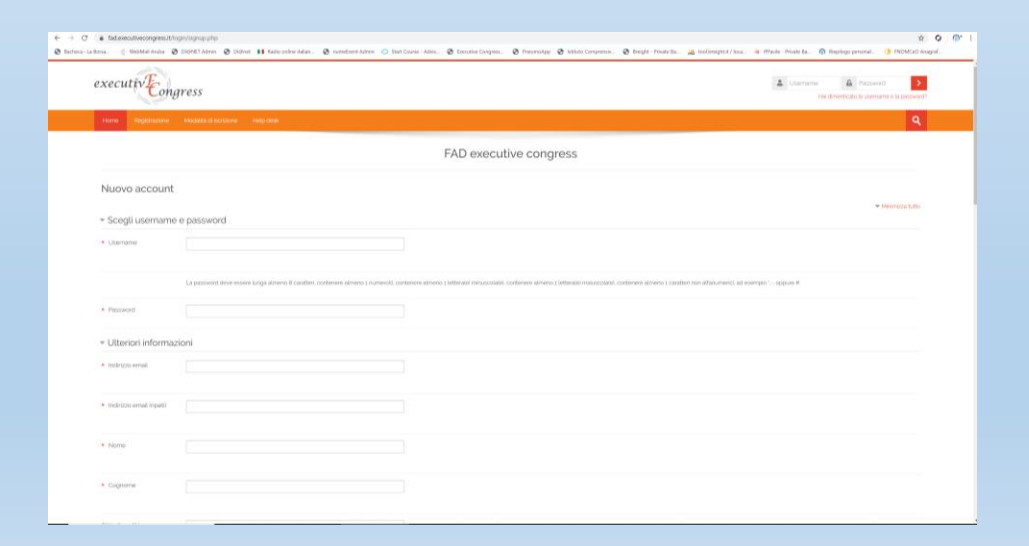

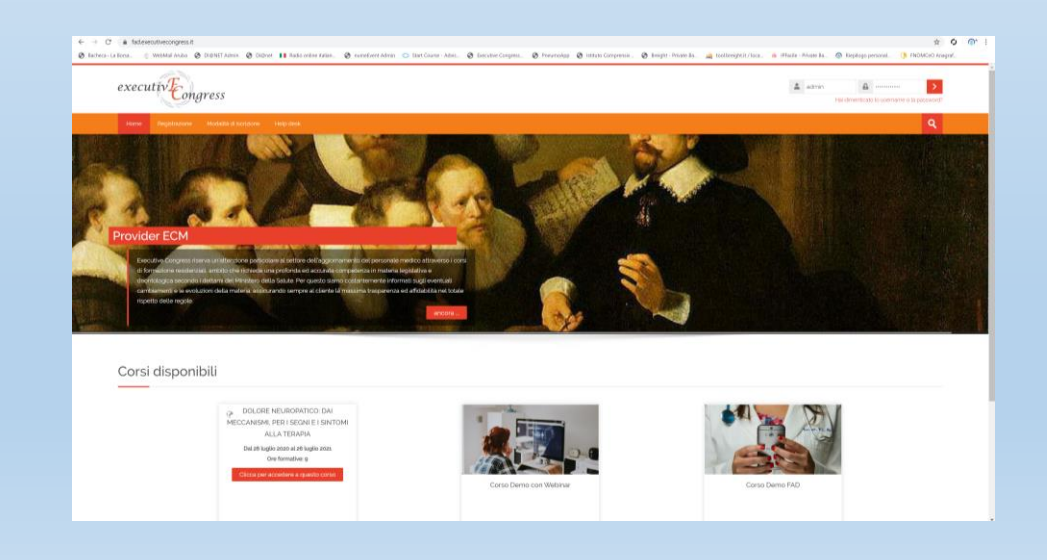

## **COME ACCEDERE AL CORSO WEBINAR**

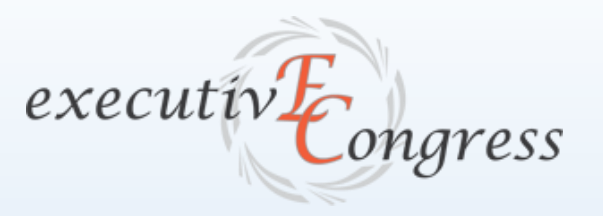

- Nell'area dedicata "CORSI ECM" / "CORSI FAD SINCRONA/WEBINAR" selezionare il Corso Webinar a cui si intende partecipare e inserire il **codice** per accedere
- Facendo clic su **Accedi al Webinar** nella sezione **«Webinar»**, si ha modo di collegarsi direttamente **all'AULA VIRTUALE** di **GoToWebinar** dove si terrà l'incontro.

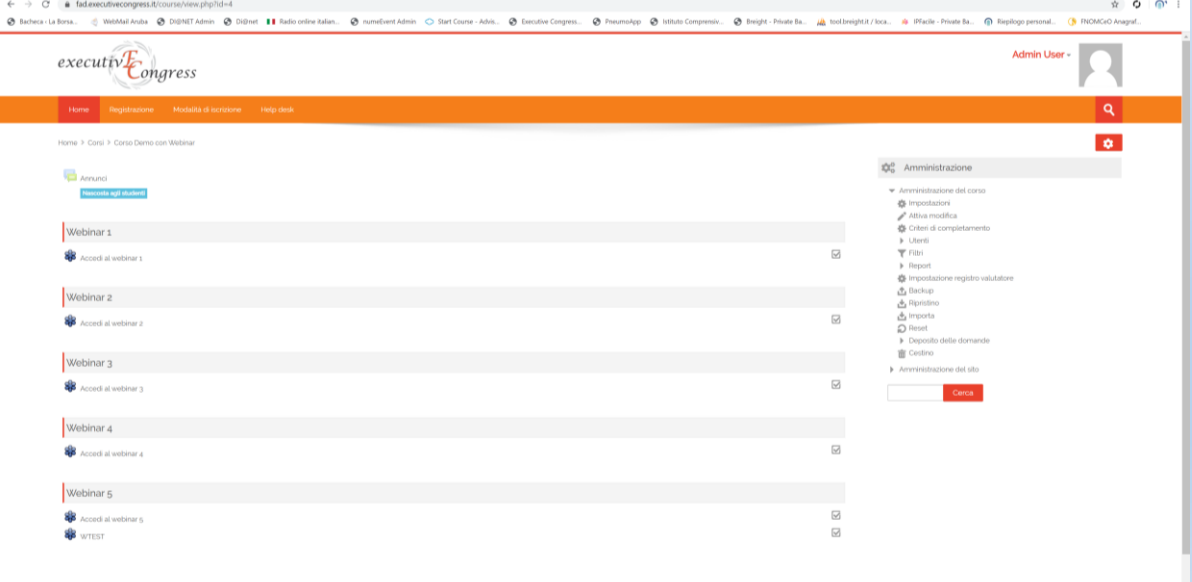

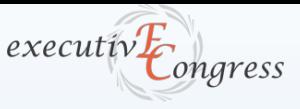

#### **GoTo**Webinar

La procedura di collegamento al webinar con **GoToWebinar** è molto semplice:

- Occorre cliccare su **Partecipa al webinar** il giorno dell'evento se i partecipanti ricevono una mail di invito,
- oppure direttamente dalla piattaforma FAD nella quale è presente l'evento facendo clic su **Join the Meeting**.

#### Gentile V. Grazie per esserti iscritto a ".WEBINAR "". Invia domande, commenti e suggerimenti all'indirizzo: info@nume.plus **Come collegarsi al webinar** mar 18 feb 2020 14.00 - 15.00 CET Aggiungi al calendario: Outlook® Calendar | Google Calendar™ | iCal® 1. Fai clic sul collegamento per partecipare al webinar nel giorno e all'ora specificati: Partecipa al webinar Nota: il collegamento è unico, a tuo uso esclusivo; non condividerlo con altri utenti Prima di partecipare, verifica i requisiti di sistema per evitare problemi con la connessione. 2. Seleziona una delle opzioni audio seguenti: PER USARE I DISPOSITIVI AUDIO DEL COMPUTER: All'inizio del webinar, sarai collegato all'audio mediante il microfono e gli altoparlanti del computer (VoIP). Ti consigliamo di usare una cuffia. ID webinar: 258-257-595 **Per annullare l'iscrizione** Se non puoi partecipare al webinar, puoi annullare l'iscrizione in qualunque momento.  $\leftarrow$   $\rightarrow$   $\left$   $\right$   $\land$   $\rightarrow$   $\leftarrow$   $\bullet$  fad executive congress it/mod/gotowebinar/view php?id=1 III App A Messaggi - Aruba Admin Llcor  $executivE$ *Congress*  $\alpha$ Modalità di iscrizione del Helo des  $\bullet$ Home > Corsi > Corso Demo con Webinar > Webinar 1 > Accedi al webinar **Co** Amministrazione Corso: Corso Demo con Webinar - Impostazioni GoToWebina - Ruoli locali Meeting Title Accedi al webinar 1 Autorizzazion · Verifica autorizzazio Il webinar si terrà lunedì 4 maggio dalle 11:00 alle 12:00. La stanza verrà aperta 15 minuti prima pe Meeting Description facilitare l'accesso ai partecipanti  $=$  Filtri Dettaglio delle competenze Monday, 4 May 2020, 11:00 Meeting start date and time  $E = L \circ G$ Meeting end date and time Monday, 4 May 2020, 12:00  $Backur$ - Ripristing Amministrazione del corsi Amministrazione del sito

Accedi al webinar 2 D

◀ Annunci (nascosto)

Vaila

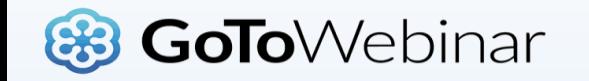

- E' possibile accedere al webinar tramite Computer, Smarphone o Tablet **installando la relativa Applicazione** @GoToWebinar
- Prima dell'inizio del Webinar è consigliabile eseguire un test audio e video delle periferiche del proprio dispositivo.

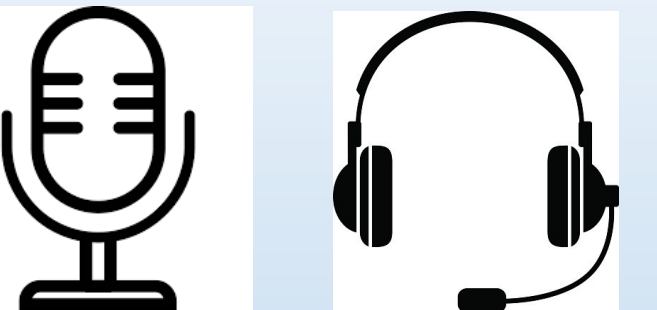

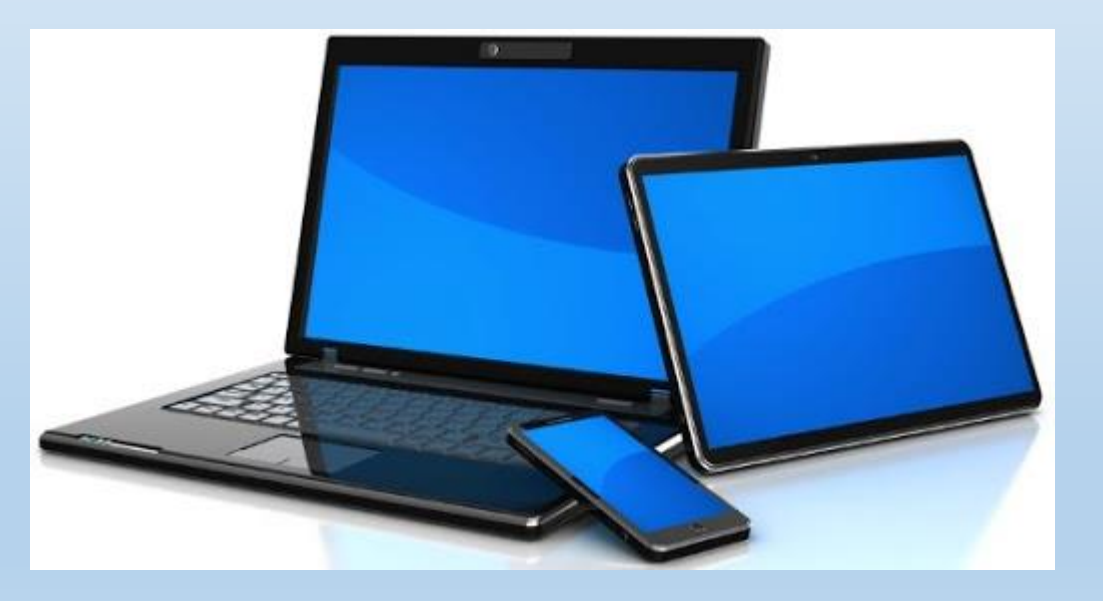

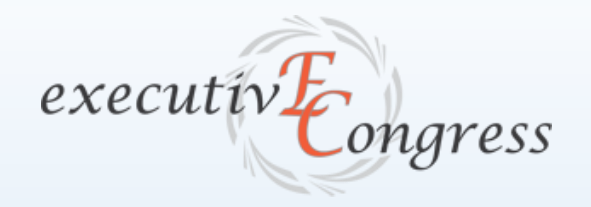

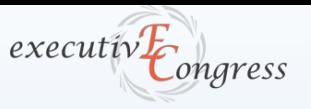

### **GoTo**Webinar

- Avviata la piattaforma in alto a destra è presente la barra degli strumenti.
- Cliccando sulla freccia rivolta verso sinistra si apre il pannello per la visualizzazione di tutti gli strumenti di GoToWebinar
- E' possibile **attivare o disattivare il microfono,**  rendere visibile la **propria webcam** e inserire **domande** da inviare ai relatori

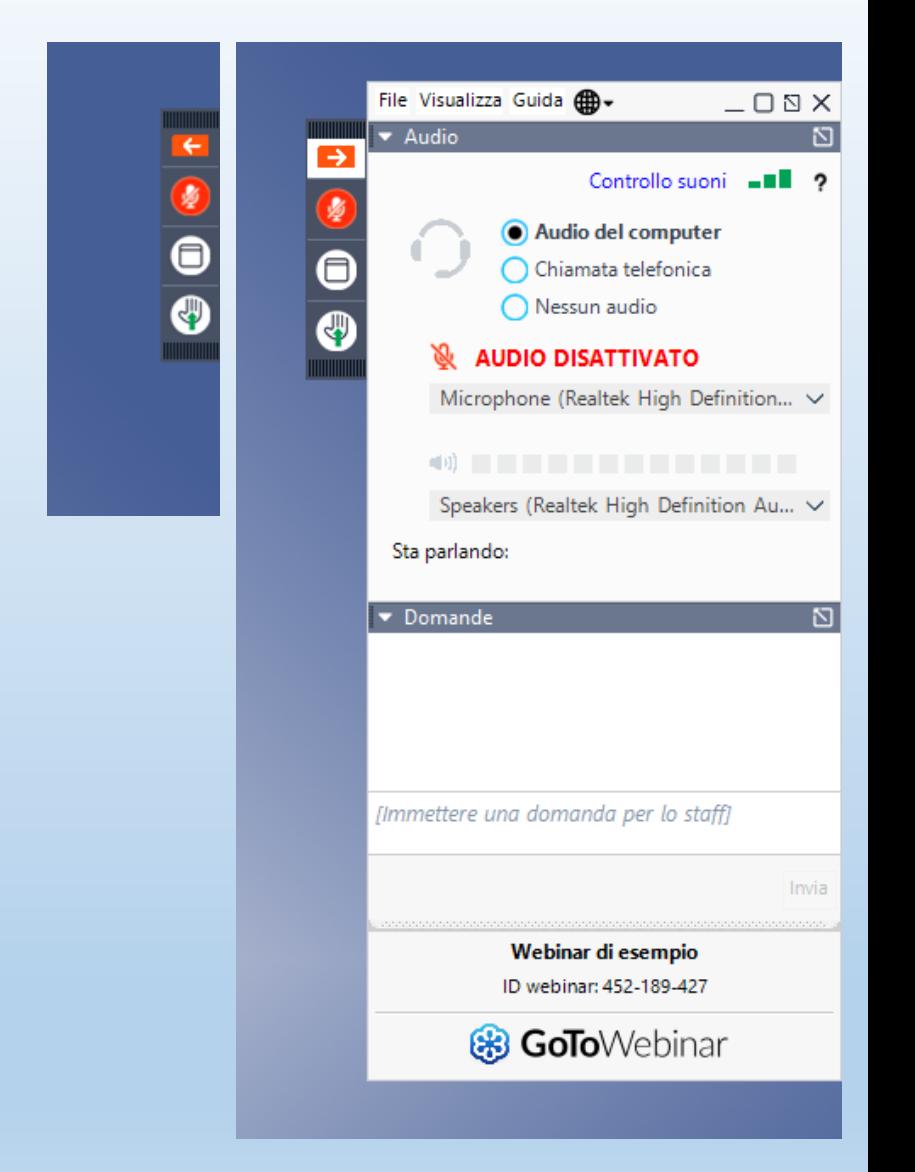

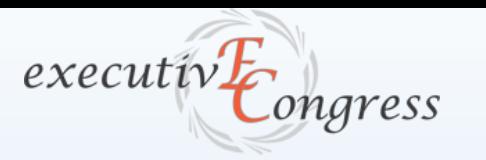

## **& GoTo**Webinar

- E' possibile visualizzare tramite webcam i relatori
- I relatori possono condividere file con i partecipanti al webinar
- La sezione domande può essere usata dai partecipanti al webinar per intervenire durante la relazione
- Per interv<sup>en</sup>ire a voce, occorre cliccare sul tasto per richiedere di intervenire
- In questo modo verrà aperto il microfono del partecipante che ha alzato la mano che potrà fare domande in diretta ai relatori

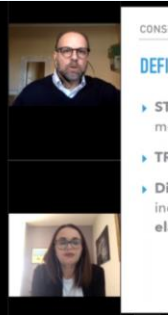

NCINERAZIONI GENERALI SUGLI EVENTI EMERGENZIALI E TRAJIMATI

**DEFINIZIO** 

STRESS → ogni esperienza che richiede un **cambiamento** dei normali meccanismi di difesa

TRAUMA → ogni esperienza che sconvolge i normali meccanismi di difesa

Disturbo da stress post-traumatico (PTSD) → qualunque tipo di ansia incontrollabile consequente a esperienze traumatiche irrispite e/o non elaborate

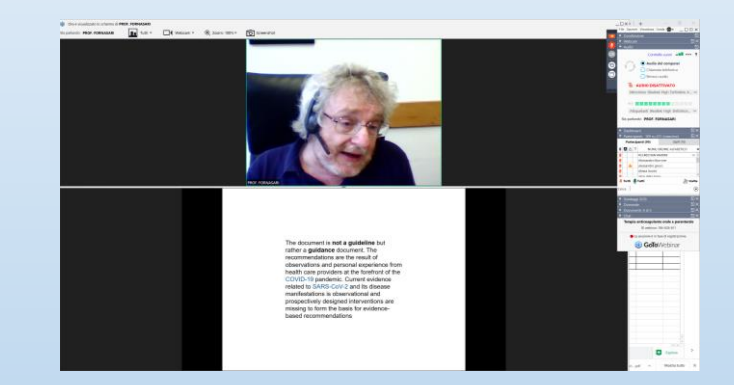

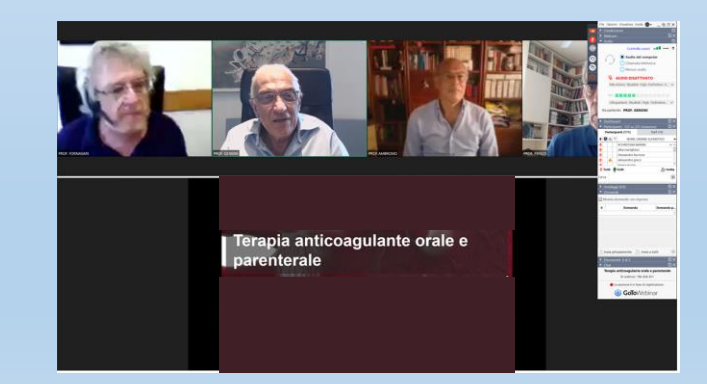

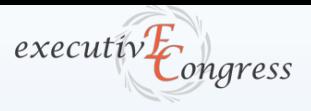

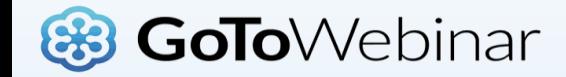

- Durante il Webinar i partecipanti possono rispondere a delle domande precaricate sulla piattaforma
- Possono anche rispondere a domande esterne alla piattaforma, visualizzando i grafici delle risposte per poi poter effettuare il debriefing come avviene in presenza.

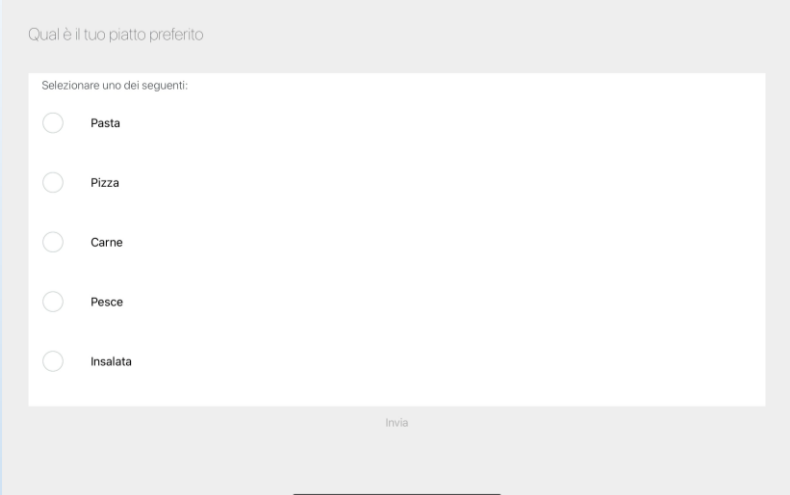

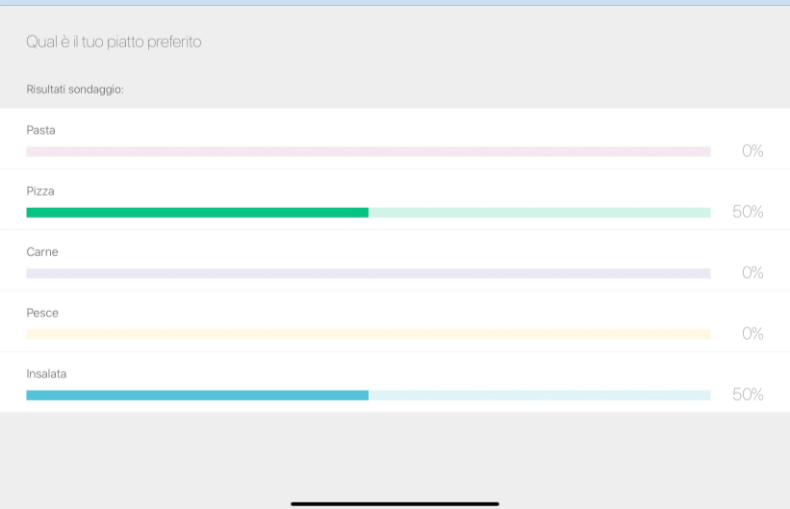